# Stock Control – Recipe Products Additional Service

## **1. Stock control and recipe products**

Cloud based Vektori Stock Control is an additional service to Vektori Kassa. If a product consists of several parts, it is possible to package the product for sale as a recipe product.

#### *General:*

- *●* The buying price of stock products is based on stock unit
- *●* Products stock price is based on sales unit
- *●* Recipe product can not be under stock control
- *●* Recipe units and quantities are defined at the Recipe -tab of products
- *●* Recipe products units are not important
- *●* The unit choice at the recipe -tab is based on the originating products stock unit (conversions)

This guide covers the handling of stock and recipe products through examples.

## **2. Example 1**

#### *Add the Red wine bottle and Wine glass 12 cl products*

To add a **Red wine bottle** under **Stock control**, from the menu on the left click on **Products**-> and there the *New Product* -button.

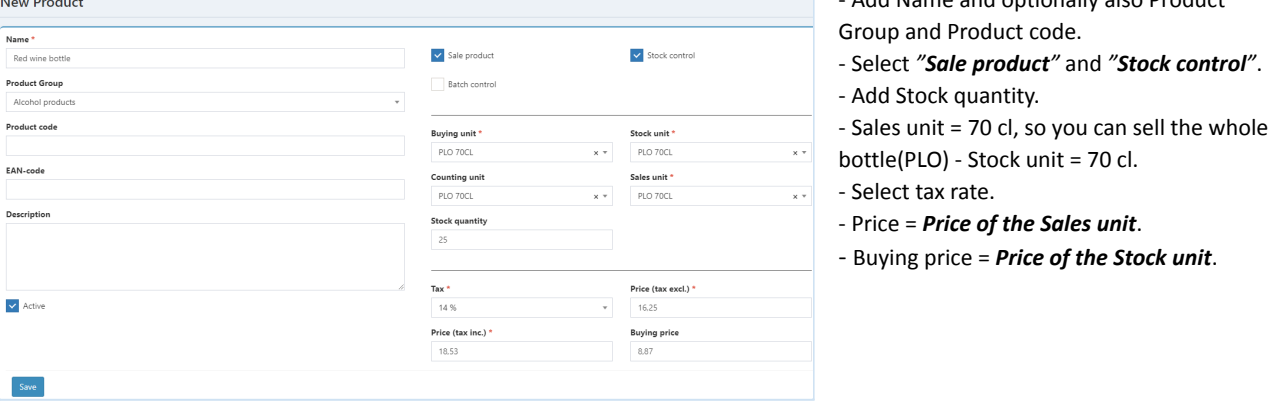

Finally click the *Save* -button. Products are now recorded under stock control, as a *stock in* of products is done. The product information can be modified after saving by clicking the *Edit* -button.

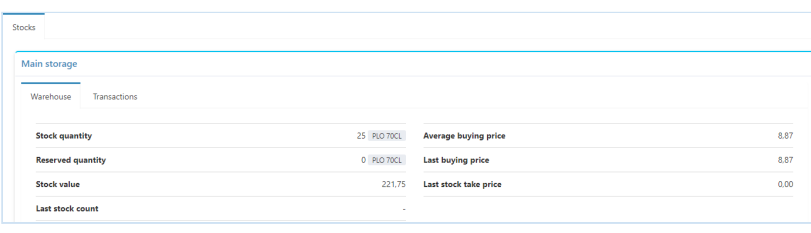

After saving, scroll down the page and on the **Stocks** -tab clicking the name of the warehouse shows for instance the Stock quantity, Stock value, Average buying price and Last buying price.

- Add Name and optionally also Product

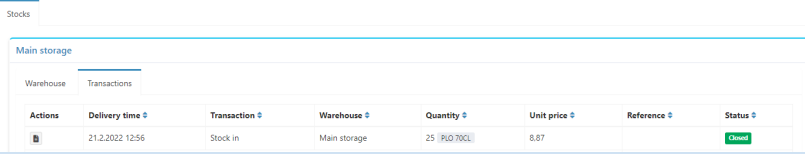

**Transactions** -tab shows the products *stock in* -type of transaction that took place right after saving it.

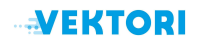

Now that you have added that product under stock control, it's time to add the *recipe product Wine glass 12 cl.* Select from the menu on the left **Products**-> and from there click the *New Product* -button.

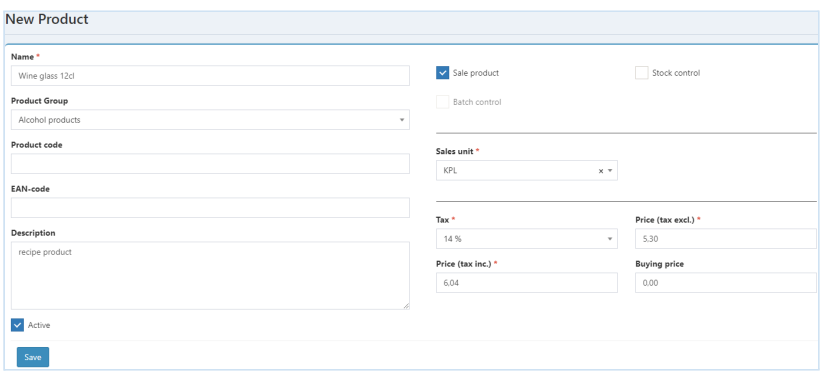

- Add Name and optionally also Product Group and Product code.
- Select only *"Sale product"*.
- *NOTE! Do not select Stock control, because*
- *we are dealing with a recipe product!*
- Price = Sales price of one glass of wine.
- Select tax rate.

- *NOTE! Recipe products units are not important, the unit can be for example KPL, meaning one piece.*

Finally click the *Save* -button and then the *Edit* -button.

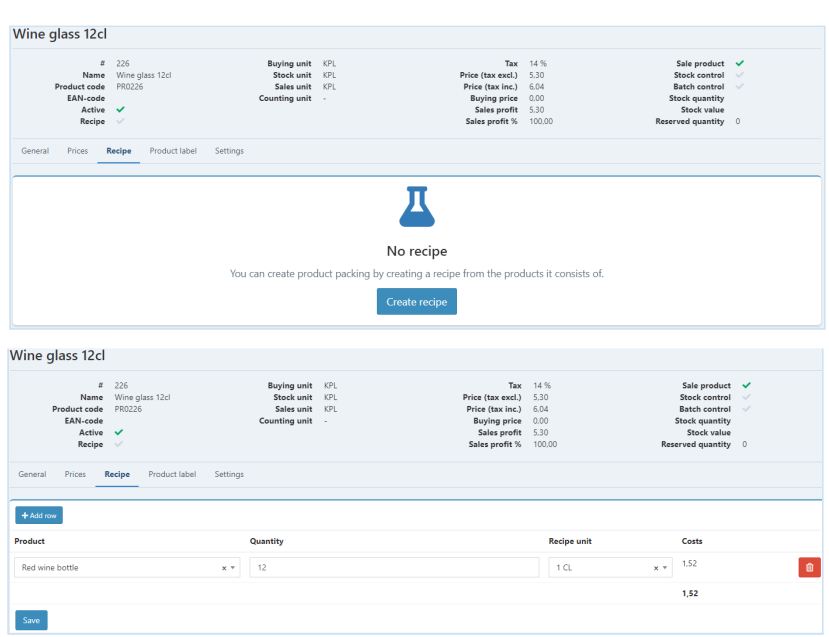

*recipe* -button.

Select the **Recipe** -tab and click the *Create*

- From the *Product* -drop-down menu pick the *Red wine bottle*.

- As *Quantity* set 12 (according to chosen
- Recipe unit 1 cl \* 12 cl).
- Choose the value 1 CL from the *Recipe unit* -drop-down menu.

Finally click the *Save* -button.

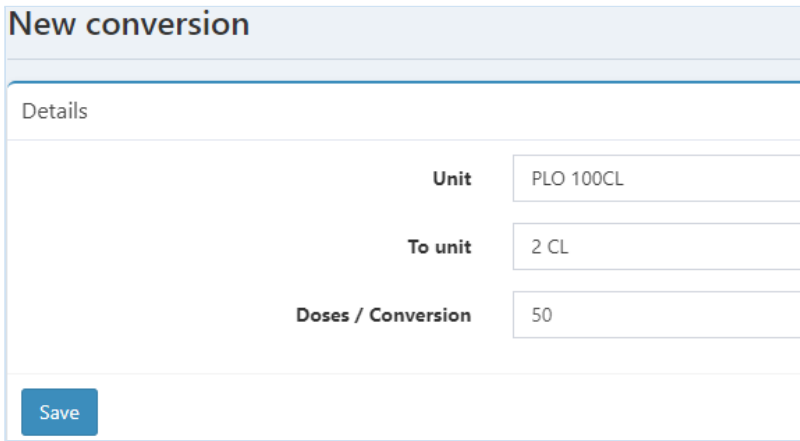

If the recipe unit you want is not in the drop-down menu, you can add it by clicking from the menu on the left **Settings**, then scrolling down to **Catalog** -> **Units** and finally clicking the *New conversion* -button.

Sales of products reduce the stock quantity of products as follows:

- In the sale of a bottle of red wine, 1 bottle is deducted from the stock quantity as a *stock out*.

- Wine glass 12 cl - the sale of the product is deducted from the stock quantity of the Red wine bottle by 0.1714 (The Red wine bottle contains about 5.8 glasses)

# **3. Example 2**

*Add the Whiskey, Coca Cola and Whiskey and Coke products*

To add a **Whiskey** under **Stock control**, select from the menu on the left **Products**-> and from there click the *New Product* -button.

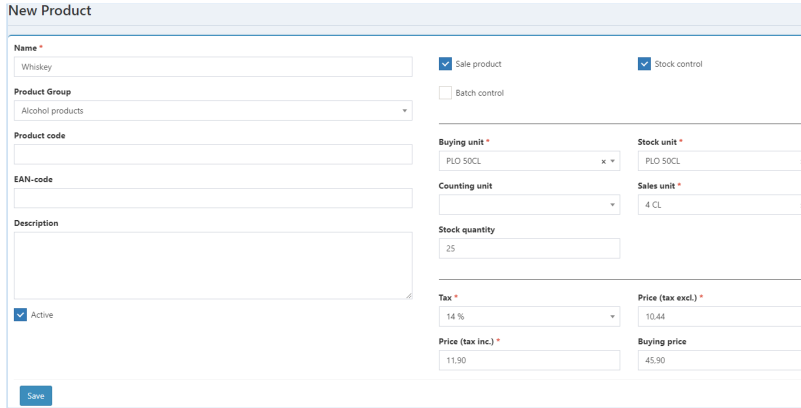

- Add Name and optionally also Product Group and Product code.

- Select *"Sale product"* and *"Stock control"*.
- Add Stock quantity.
- *Sales unit = 4 cl portions*, not bottles.
- Stock unit = 50 cl.
- Select tax rate.
- Price = *Price of the Sales unit*.
- Buying price = *Price of the Stock unit*.

As the second product into **Stock control,** add **Coca Cola** - from the menu on the left **Products**-> click the *New Product* -button.

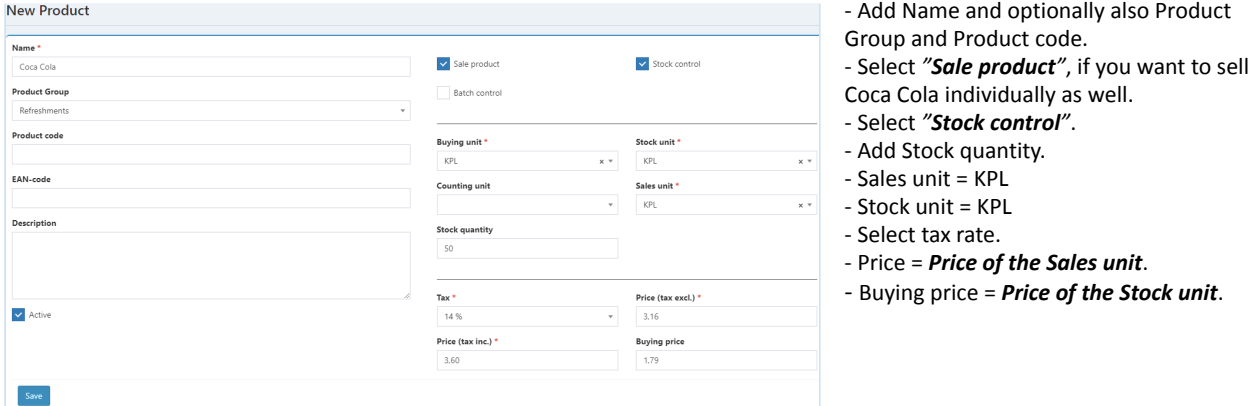

After adding those products into Stock control, add the *recipe product Whiskey and Coke* (1 Coca Cola + 8 cl Whiskey). Select from the menu on the left **Products**-> and from there click the *New Product* -button.

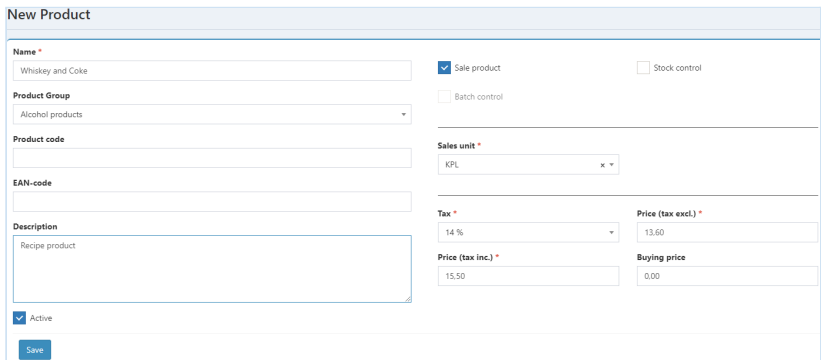

- Add Name and optionally also Product
- Group and Product code.
- Select *"Sale product"*.

- *NOTE! Do not select Stock control, because we are dealing with a recipe product!*

- Price = Sales price of Whiskey and Coke. - Select tax rate.
- *NOTE! Recipe products units are not important, the unit can be for example KPL, meaning one piece.*

Finally click the *Save* -button and then the *Edit* -button.

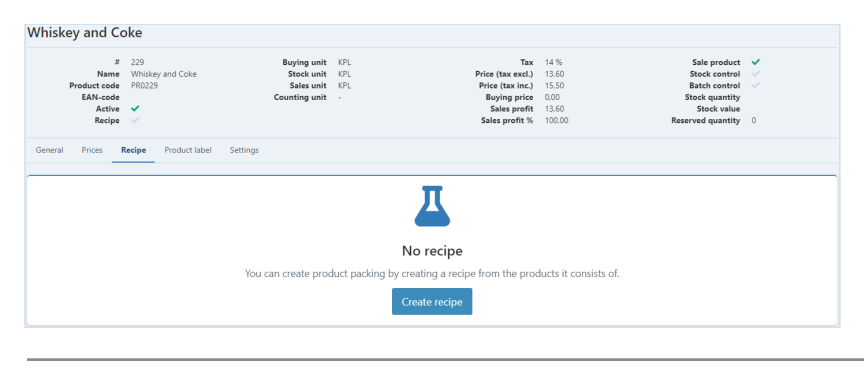

Select the **Recipe** -tab and click the *Create recipe* -button.

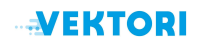

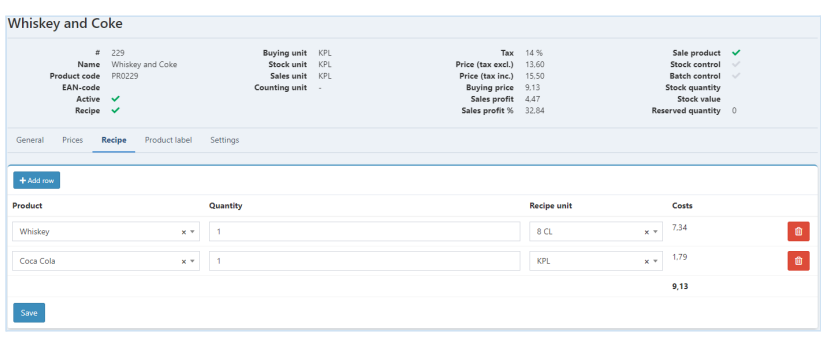

- Pick *Whiskey* from the *Product* -drop-down menu.

- Set *Quantity* as 1.

- Choose the value 8 CL from the *Recipe unit* -drop-down menu (you could set quantity as 2 and the value of recipe unit as 4 CL also).

To add *Coca Cola to the recipe,* click *Add row* -button.

- Pick *Coca Cola* from the *Product* -drop-down menu

- Set *Quantity* as 1

- Choose the value KPL from the *Recipe unit* -drop-down menu.

Finally click the *Save* -button.

Sales of Whiskey and Coke reduces the stock quantity of products as follows:

- Sale of Whiskey 8 cl is deducted from the stock quantity of Whiskey bottle by 0.16 (Whiskey bottle contains 6.25 of 8 cl portions) - and 1 piece is deducted from the stock quantity of the Coca Cola product.

Whiskey 4 cl product sales alone deduct 0.08 from Whiskey bottle stock quantity (Whiskey bottle contains 12.5 of 4 cl portions).

#### **4. Example 3**

#### *Add 30 litre Beer keg and large and small pint products*

Add the *30 litre Beer keg* into **Stock control** - From the menu on the left click on **Products**-> and from there *New Product* -button.

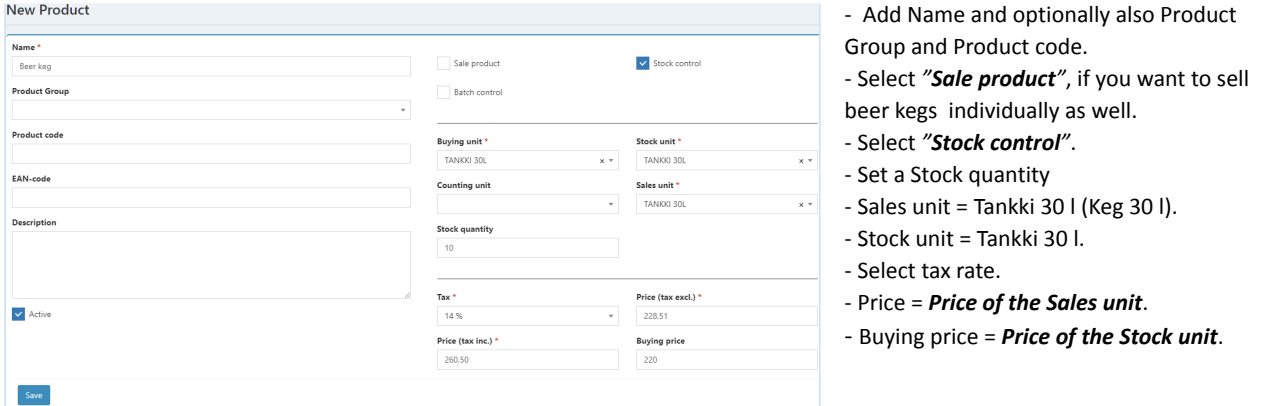

Finally click the *Save* -button. Products are now recorded under stock control, as a *stock in* of products is done. The product information can be modified after saving by clicking the *Edit* -button.

After adding those products into Stock control, add the *recipe product Large beer 0,5 l*. Select from the menu on the left **Products**-> and from there click the *New Product* -button.

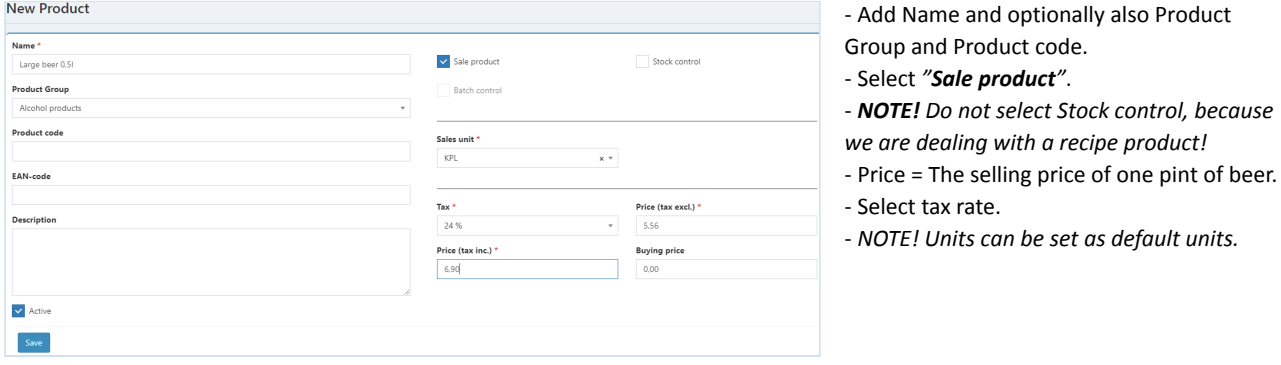

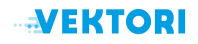

 $Recipe$ 

#### Finally click the *Save* -button and then the *Edit* -button.

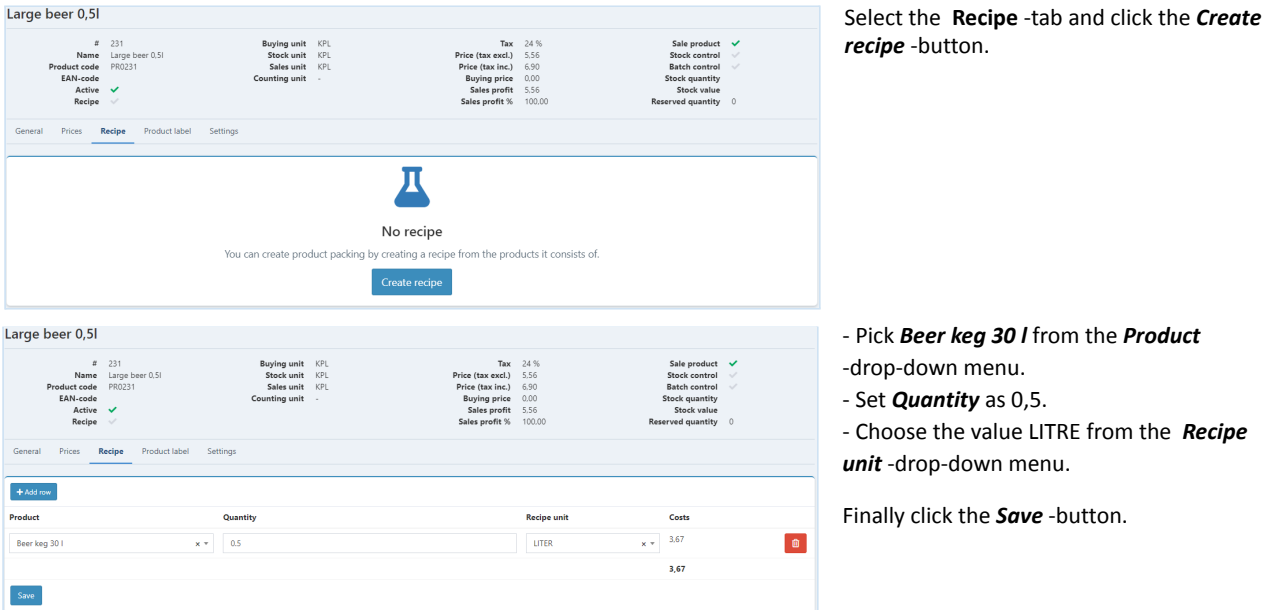

Next add *Small pint 0.4 l -*product with corresponding values.

- Pick *Beer keg 30 l* from the *Product* -drop-down menu.
- Set *Quantity* as 0,4.
- Choose the value LITRE from the *Recipe unit* -drop-down menu.

Finally click the *Save* -button.

Sales of products reduce the stock quantity of products as follows:

- Large beer 0.5 l sales are deducted as a *stock out* from the Beer kegs stock quantity by 0.0167 (Barrel = 60 large beers).
- Small pint 0.4 l sales are deducted as a *stock out* from the Beer kegs stock quantity by 0.0133 (Barrel = 75 small beers).

#### **5. Esimerkki 4**

Marco Dealaine

#### *Add Mandarin 5 kg boxes of 5 pcs*

Add the *Mandarin* under **Stock control** - Select from the menu on the left **Products**-> and there click the *New Product* -button.

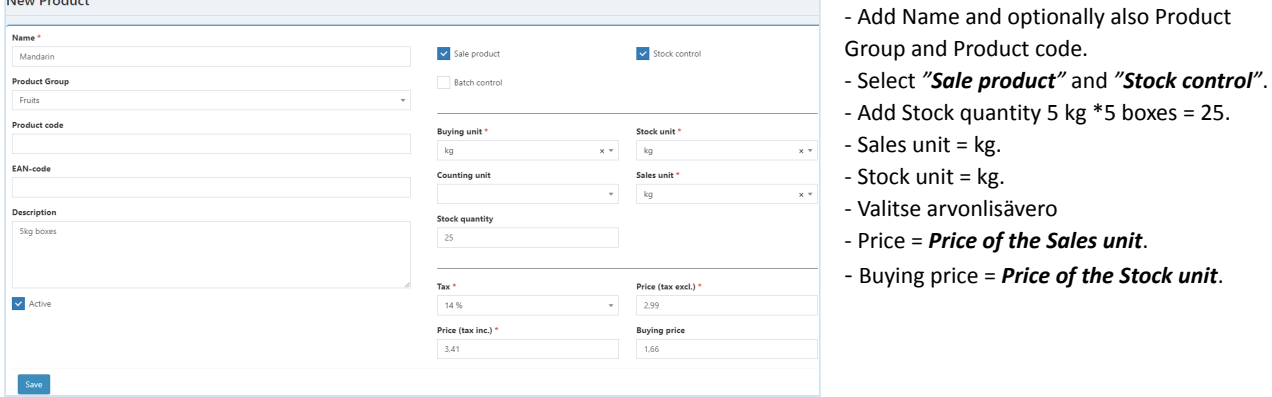

Finally click the *Save* -button. Products are now recorded under stock control, as a *stock in* of products is done. The product information can be modified after saving by clicking the *Edit* -button.

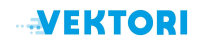

### After saving the data, the stock quantity is 25 kg.

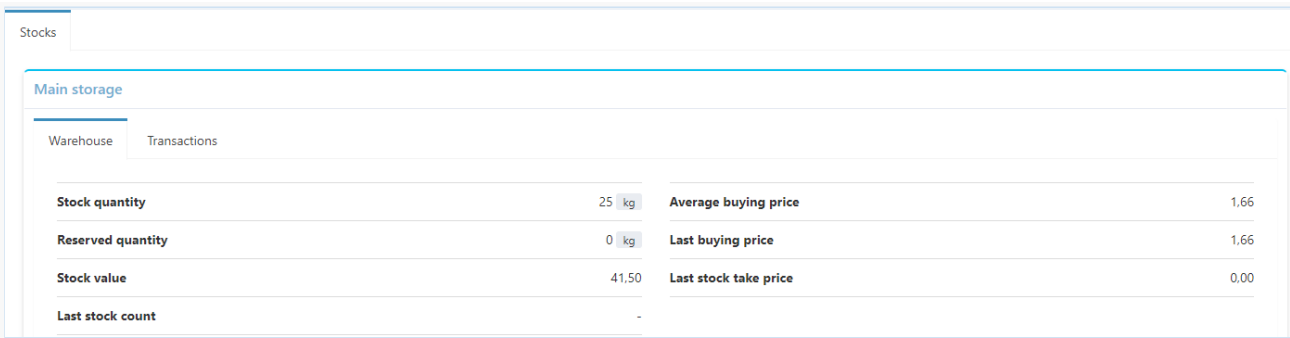

400 g of mandarins are sold at the Vektori Kassa application by giving a quantity of 0,4 kg.

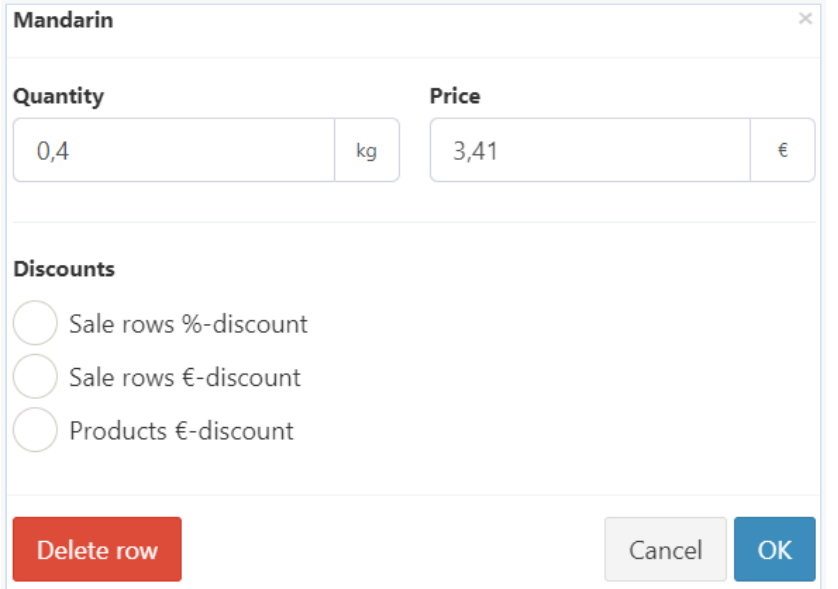

#### After closing the sales transaction, the stock quantity decreases by 0.4 kg.

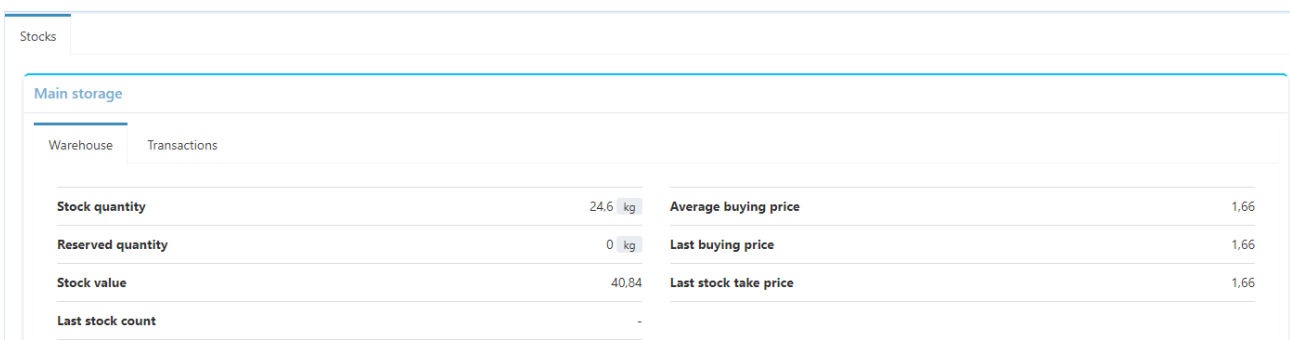

If the Mandarin product is used, for example, in a food, the food is made into a recipe product and set to reduce 0.05 kg of mandarin from the stock product.